# FEDA 多功能直流風扇量測/試驗器

# 操作手冊

Ver. 1.06-C

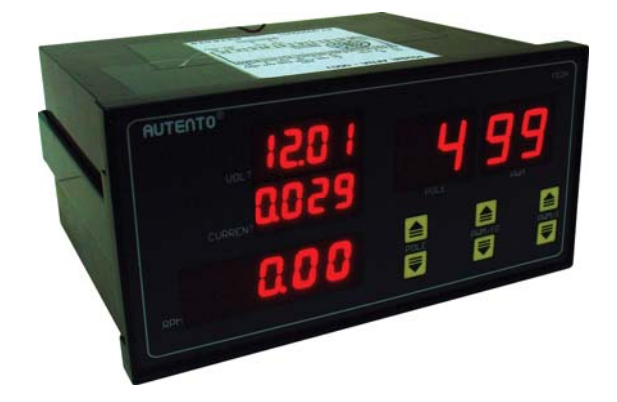

# **<sup>&</sup>lt;**天弘儀電股份有限公司**<sup>&</sup>gt;**

聯絡電話: +886-3-3619052 傳 真: +886-3-3675632 電子郵件: sales@autento.com.tw 網 址: http://www.autento.com.tw

# 目錄:

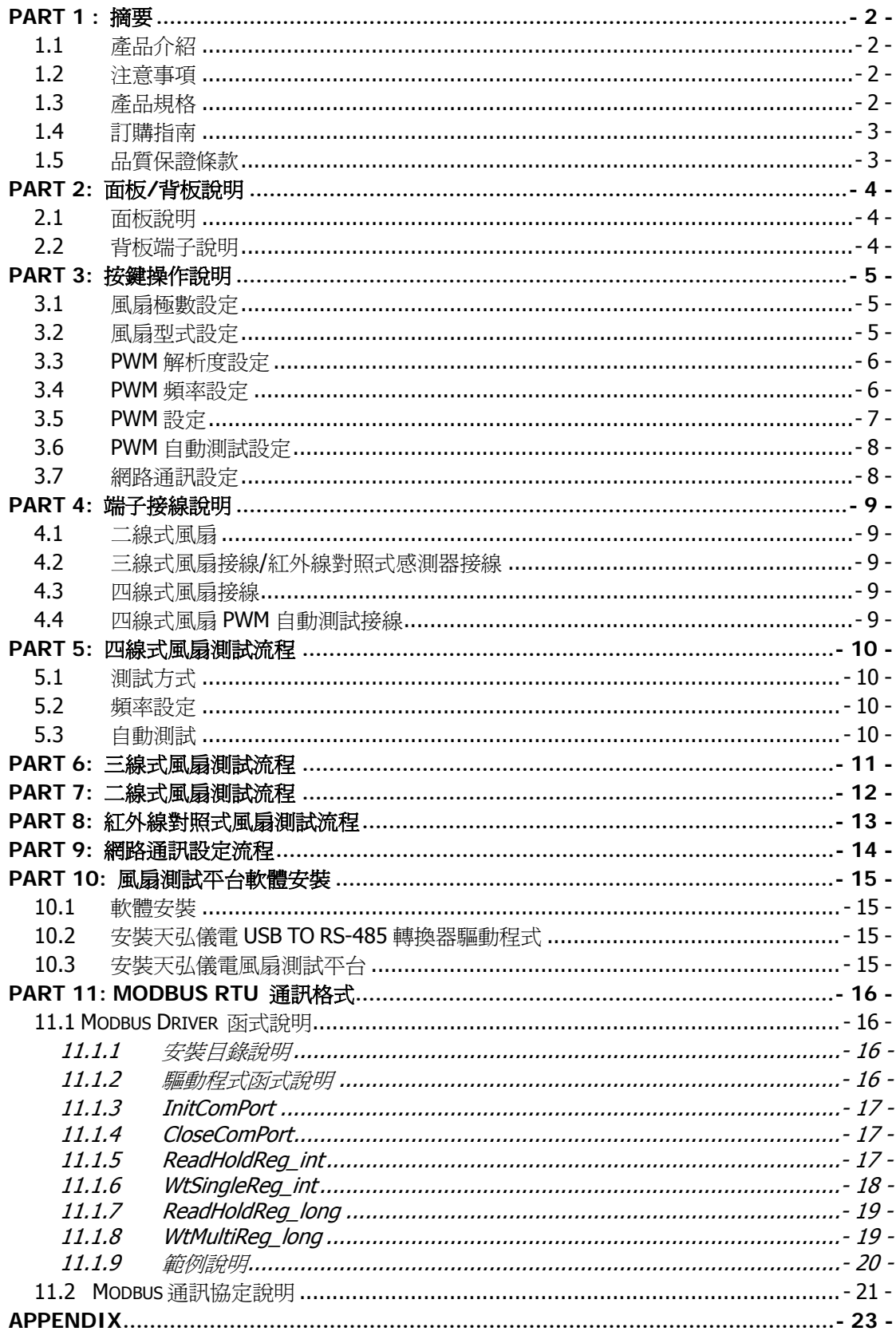

# **PART 1 :** 摘要

# **1.1** 產品介紹

天弘儀電公司所研發的(Front-End Data Acquisition)FEDA 系列多功能直流風扇量測/試驗器速表 具有 PWM(Pulse Width Modulated)的模組,除了可以量測風扇的轉速外,並且可以透過脈衝調 變來改變風扇的轉速。並採業界通用的 Modbus RTU 通訊和 RS-232/485 介面將風扇的轉速/電 壓/電流資料收集進電腦,記錄每個風扇特性繪製出動態數據曲線圖,並提供七種標準頻率規格 或可自訂頻率規格(至多 500KHz),可調變的更細緻,管理人員也可透過面板或是電腦指令加以 更改各項參數,大大提高了產能及工作效率。.

### **1.2** 注意事項

- 1. 風扇轉速表正在運行中, 請勿使用其他參數功能。
- 2. 正確使用信號電壓, 請注意極性的正負 若反接可能會造成風扇轉速表燒毀
- 3. 信號輸入線不得與其他電源線、動力用線配在一起容易產生干擾現象.
- 4. 所有風扇轉速表,外殼禁止摩擦,避免產生靜電, 損害內部性能
- 5. 避免在高溫、潮濕、塵埃多、腐蝕性氣體多或日光照射的場所
- 6. 請勿在衝擊力大、振盪激烈的場所使用, 能保護得當方可增長使用壽命

#### **1.3** 產品規格

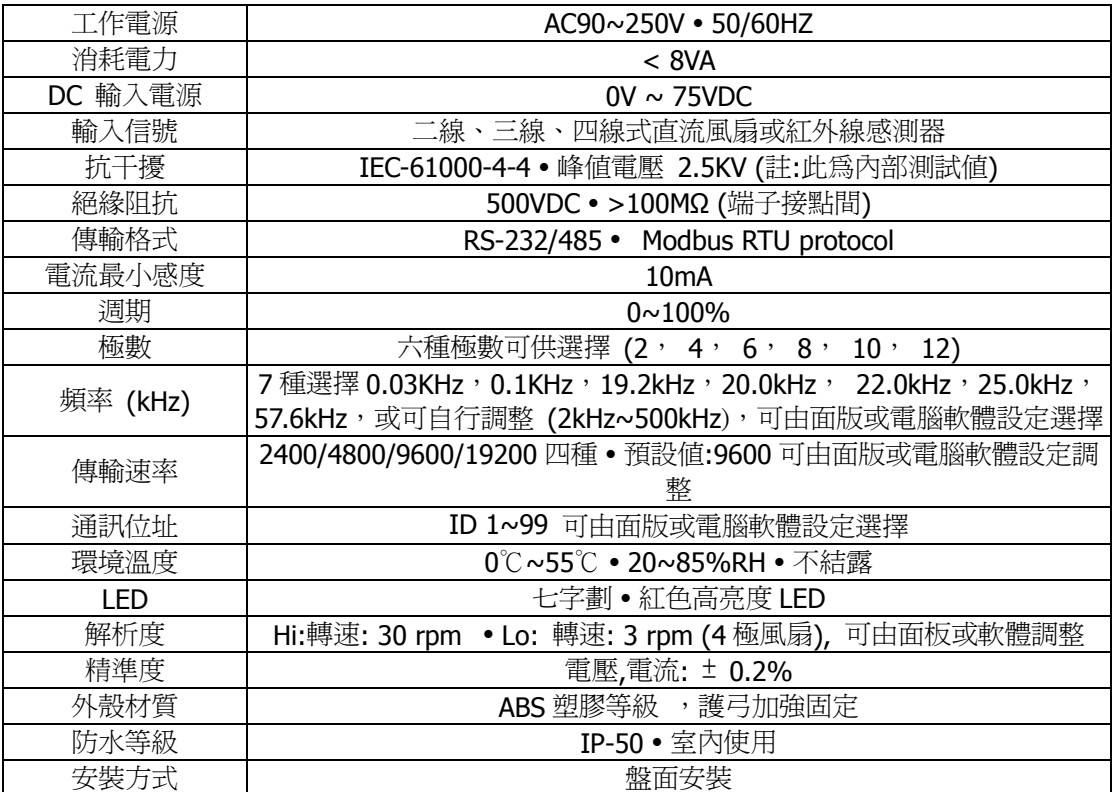

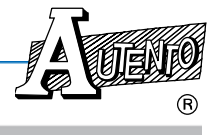

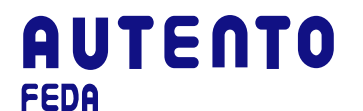

VER: 1.06-C

FEDA 多功能直流風扇量測/試驗器使用手冊

重量 約. 580g

註:RPM 校正是依據 HP33250A 為基準,電流校正是依據 HP34401 為基準

# **1.4** 訂購指南

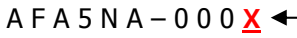

**X**: 附加功能選項 – 請勾選右方欲使用的功能代碼

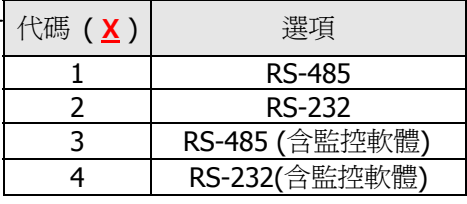

# **1.5** 品質保證條款

天弘儀電公司對其生產電子式儀電表系列產品之零件及裝配品質自銷售日起,負一年保固責任。 凡未填列銷售日期或無經銷商印售,以出廠號碼認定之。

在保固期間內天弘公司免費修護或更換瑕疵品。此項保證不涵蓋不可抗拒之天災及人為因素包括 不當的裝設、操作及裸露等未依說明書指示之使用。

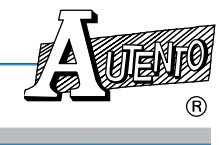

# **AUTENTO FEDA**

# VER: 1.06-C FEDA 多功能直流風扇量測/試驗器使用手冊

# **PART 2:** 面板**/**背板說明

# **2.1** 面板說明

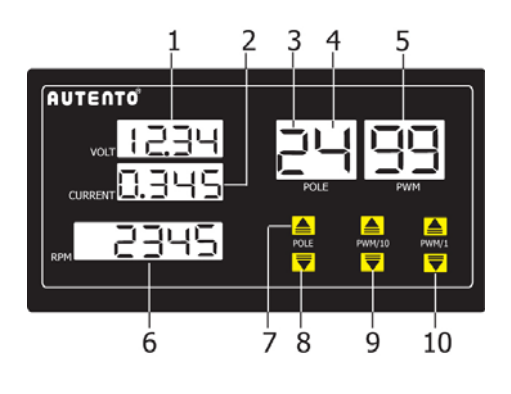

1. 最大顯示電壓值: 0~75.00V±0.02V 2.最大顯示電流值: 0~5.000A±0.001A 3.風扇型式: 二線式、三線式、或四線式 4.風扇極數: 2, 4, 6, 8,A ,C 極 (A=10 極;C=12 極) 5.PWM 輸出百分比:0~100%, "- -"表示 100% 6.風扇最大轉速值: 0~25000±30RPM(二極風扇) 7.二線、三線、或四線風扇調整鍵 8.極數調整鍵 9.PWM/10 十位數調整鍵 10.PWM/1 個位數調整鍵

# **2.2** 背板端子說明

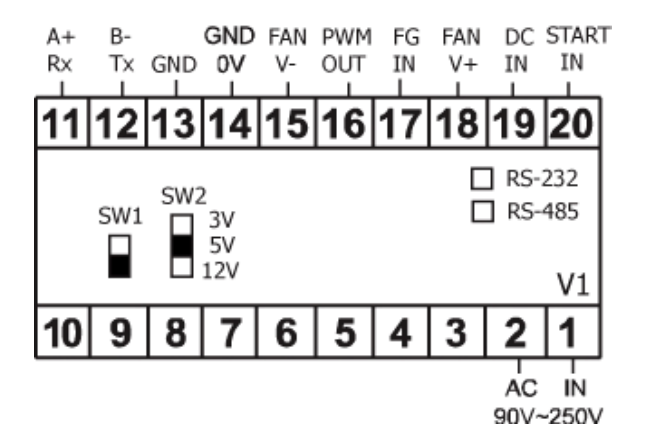

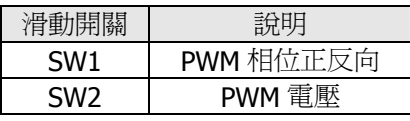

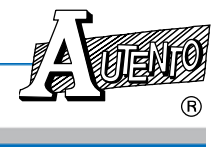

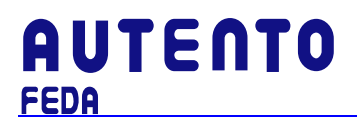

# **PART 3:** 按鍵操作說明

# **3.1** 風扇極數設定

量測風扇轉速時需先依風扇本身的極數來做搭配量測,所以量測風扇轉速表極數的設定方式如下: 按 **POLE** 下鍵 改變極數設定值。

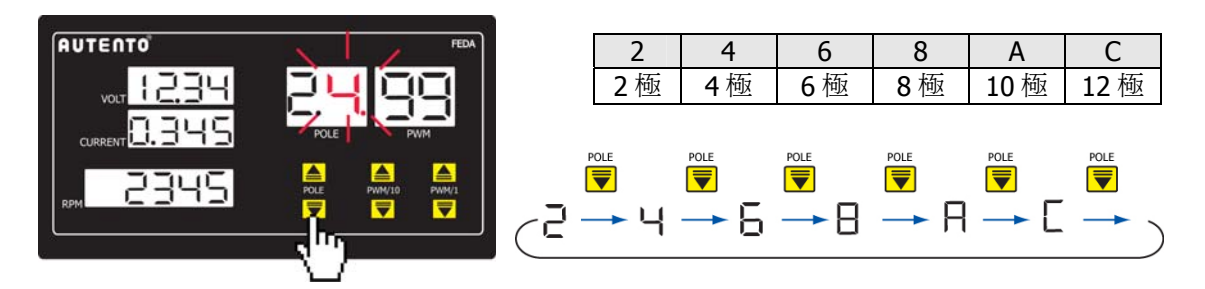

### **3.2** 風扇型式設定

可選擇量測二線、三線、四線式、或紅外線感應器等,按 POLE 鍵的上鍵 |▲ 選擇風扇種類。

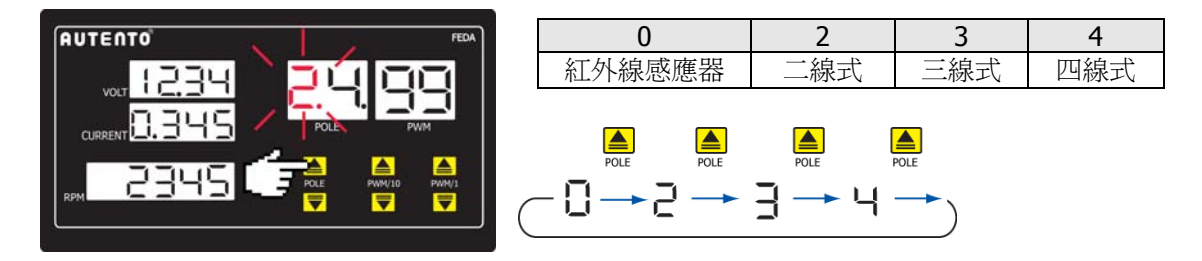

3.2.1 風扇葉片設定

按 POLE 鍵的上鍵 | △ 否 "O", 再按 POLE 鍵的或下鍵 | ▼ 按鈕以選取風扇葉片數

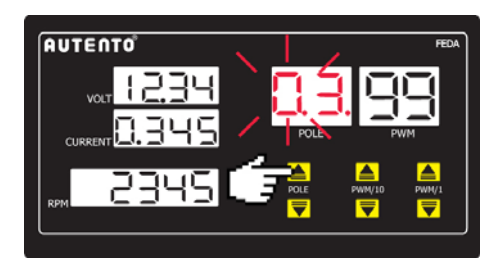

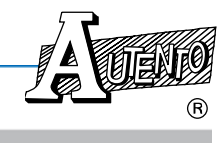

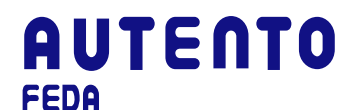

# VER: 1.06-C FEDA 多功能直流風扇量測/試驗器使用手冊

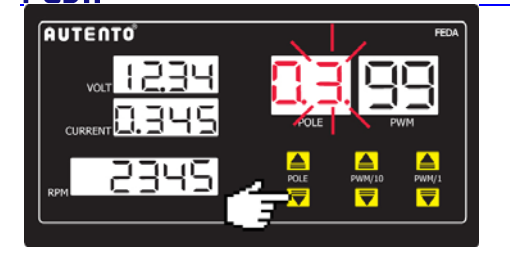

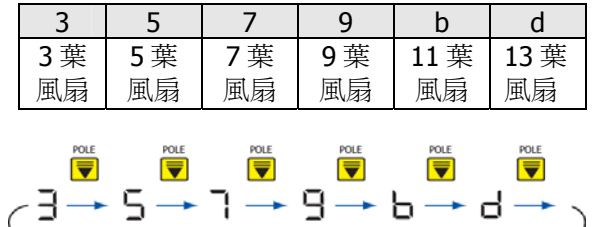

# **3.3 PWM**解析度設定

解析度共有兩種可供調整(Hi 或 Lo),調整方式同時按面板 PWM/10 的上鍵 △ 及下鍵 ▼ 數 秒,此時面板出現"rS"文字,再按 PWM/10 鍵的上鍵 △ 或下鍵 ▼ 按鈕以選取解析度。

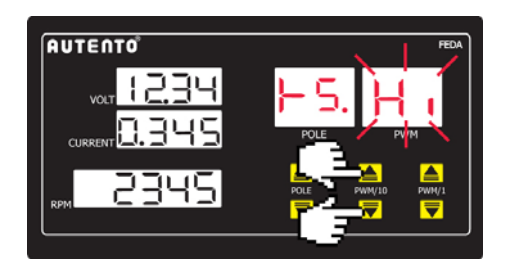

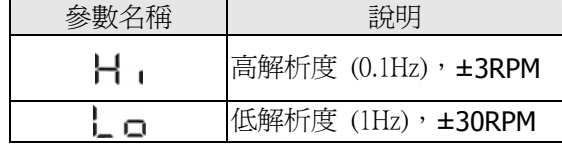

- RPM 値瞬時顯示,每秒更新一次
- $\bullet$ 可加值另購更高解析度 $(0.01$ Hz $)$ ,  $\pm$ 1RPM

### **3.4 PWM**頻率設定

規格若有更改,恕不另行通知<br>

頻率共有 7 種可供調整,或可自行調整 (2kHz~500kHz),調整方式同時按面板 **PWM/1** 的上鍵 **△** 及下鍵 ▼ 數秒,此時面板出現 "F r E q" 文字,再按 POLE 鍵的上鍵 ▲ 或下鍵 ▼ 按 鈕以選取頻率。

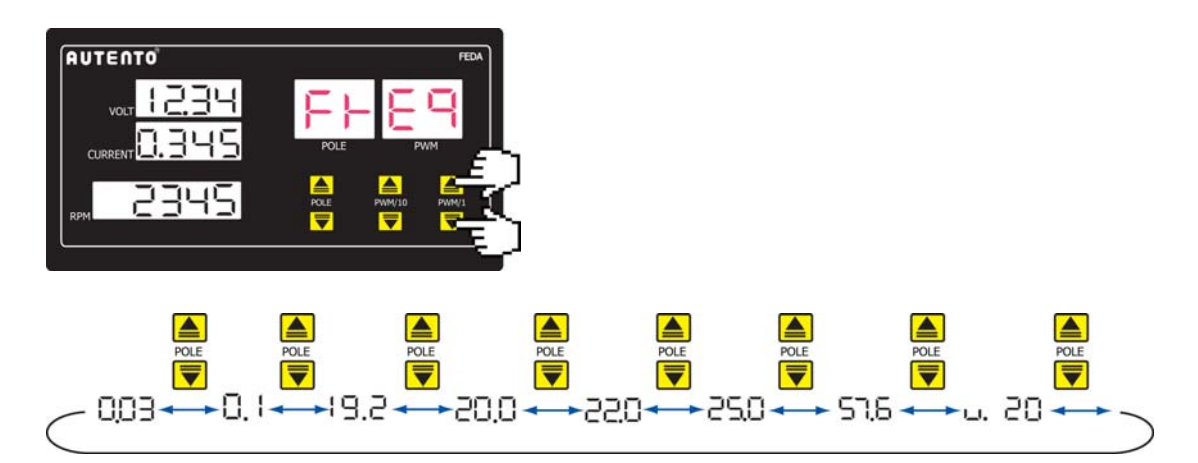

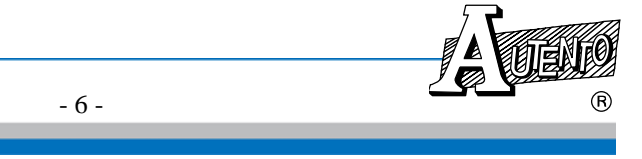

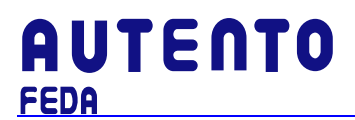

3.4.1 頻率自訂設定方式

在風扇頻率設定模式下,按 POLE 鍵的上鍵 |▲ 或下鍵 |▼ 按鈕直至 "u." 。請按 PWM/10 或 PWM/1 的上鍵 △ 或下鍵 ▼ 來改變風扇頻率(2K~500KHz)。

● PWM/10 為十位數加減

● PWM/1 為個位數加減

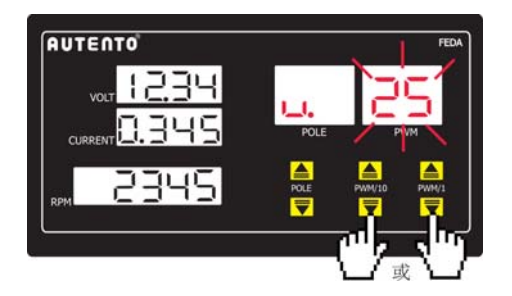

完成設定値後,同時按 PWM/1 的上鍵 ▲ 和下鍵 ▼ 按鈕數秒即完成設定。

# **3.5 PWM**設定

量測風扇轉速表設定的用意是改變 PWM 以改變風扇的轉速。 請按 **PWM/10** 和 **PWM/1** 的上 鍵 ▲ 或下鍵 ▼ 來改變的百分比。

● PWM/10 為十位數加減

● PWM/1 為個位數加減

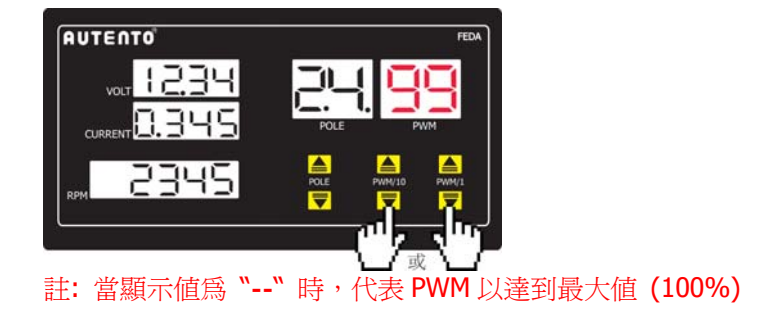

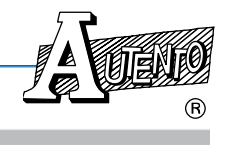

# **3.6 PWM**自動測試設定

註:若要啟用此功能,需將端 14 點和 20 點短接

調整方式同時按面板 POLE 的上鍵 ▲ 及下鍵 ▼ 數秒,此時面板出現"ProC"文字,再按 **POLE** 鍵的上鍵 | 或下鍵 | | 按鈕以選取欲設定的參數, 再按 PWM/10 和 PWM/1 的上鍵 ▲ 或下鍵 ▼ 來改變其參數值。

- PWM/10 為十位數加減
- PWM/1 為個位數加減

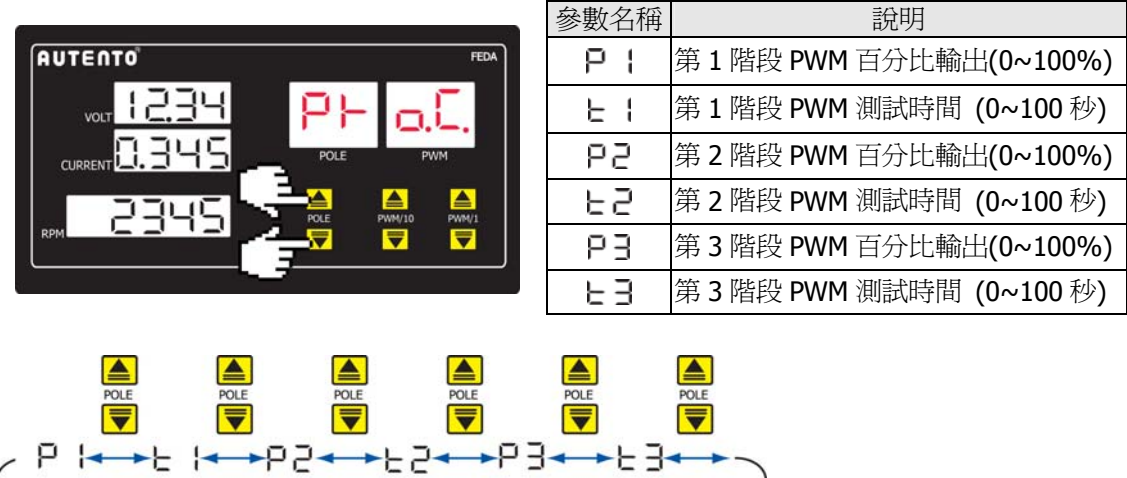

註: 當顯示值為 "**--**" 時,代表參數值以達到最大值 (100)

# **3.7** 網路通訊設定

要進入網路通訊模式設定, 首先要同時按 PWM/10 的上鍵 △ 和下鍵 ▼ 數秒進入功能選 項清單,接 POLE 鍵的上鍵 ▲ 或下鍵 ▼ 接鈕以選取欲設定的參數,再接 PWM/10 和 PWM/1 的上鍵 ▲ 或下鍵 <del>▼</del> 來改變其參數值:

- PWM/10 為十位數加減
- PWM/1 為個位數加減

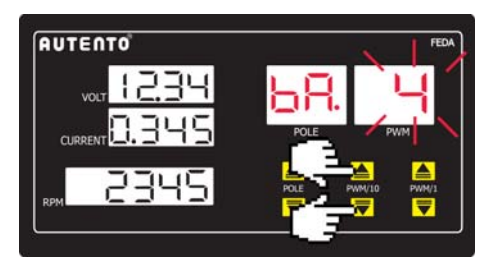

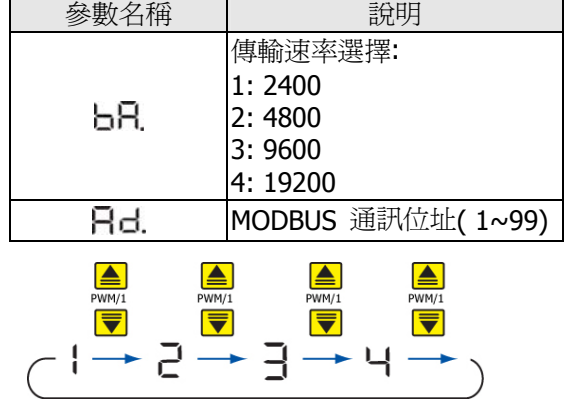

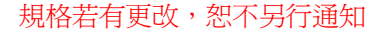

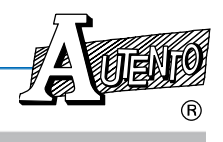

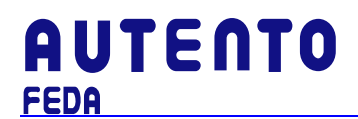

# **PART 4:** 端子接線說明

# **4.1** 二線式風扇

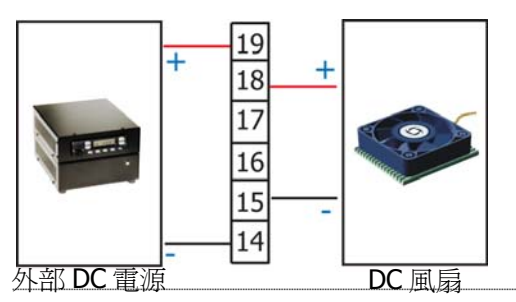

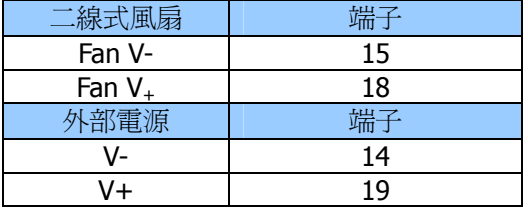

# **4.2** 三線式風扇接線**/**紅外線對照式感測器接線

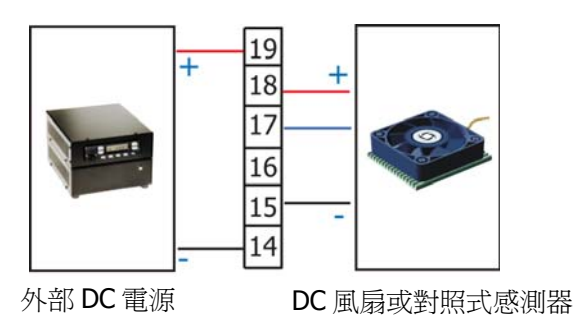

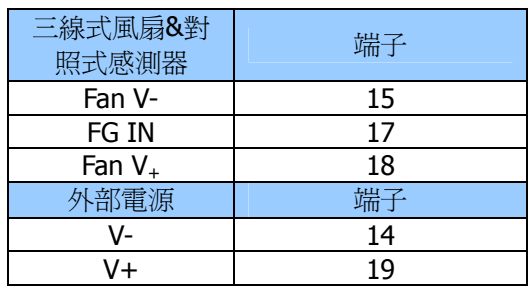

## **4.3** 四線式風扇接線

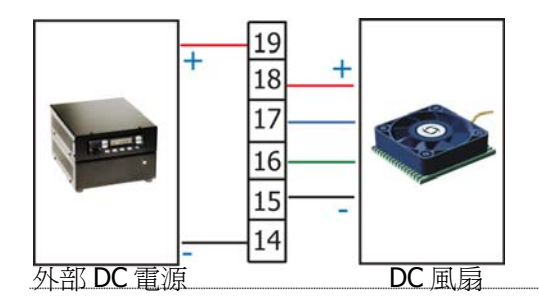

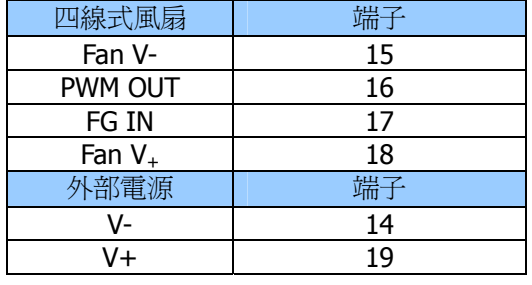

## **4.4** 四線式風扇**PWM**自動測試接線

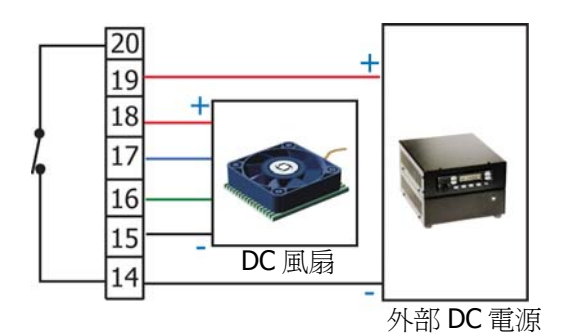

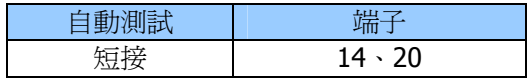

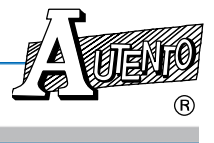

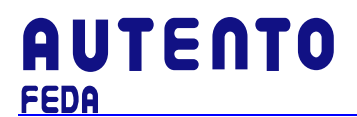

# **PART 5:** 四線式風扇測試流程

## **5.1** 測試方式

本表頭提供兩種測試方式:

- 1. 手動測試,接線方式參考 4.3
- 2. 自動 3 段式測試,接線方式參考 4.4

#### **5.2** 頻率設定

頻率設定有內定常用頻率及自訂頻率兩種,同時按面板 PWM/1 的上鍵 ▲ 及下鍵 ▼ 數秒, 此時面板將顯示使用的頻率,再按 POLE 鍵的上鍵 ▲ 或下鍵 ■ 按鈕以選取頻率。若要自設 頻率,選擇至"u.,按 PWM/10 或 PWM/1 的上鍵 或下鍵 來改變風扇頻率。完成設定值 後,同時按 PWM/1 的上鍵 ▲ 和下鍵 ▼ 按鈕數秒即完成設定。

- PWM/10 為十位數加減
- PWM/1 為個位數加減

#### **5.3** 自動測試

- 1. 接線請參考 4.4
- 2. 參數設定請參考 3.5

系統將自動偵測 250 RPM 後依使用者設定開始進行自動測試。 註: Px, Tx 該 0 表示不執行

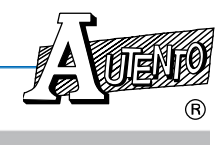

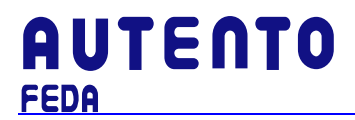

# **PART 6:** 三線式風扇測試流程

- 1. 設定風扇型型式為 3
- 2. 設定風扇極數
- 3. 接上風扇
- 4. 表頭將顯示電壓、電流、及轉速
- 5. 接線方式請參考 4.2
- 註 1: 某些二線式風扇因雜訊過大,可能導致轉速顯示不正確
- 註 2: 4 極風扇最高轉速為 15000 RPM

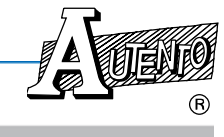

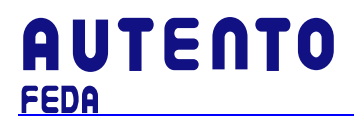

# **PART 7:** 二線式風扇測試流程

- 1. 設定風扇型型式為 2
- 2. 設定風扇極數
- 3. 接上風扇
- 4. 表頭將顯示電壓、電流、及轉速
- 5. 接線方式請參考 4.1
- 註 1: 某些二線式風扇因雜訊過大,可能導致轉速顯示不正確
- 註 2: 4 極風扇最高轉速為 15000 RPM

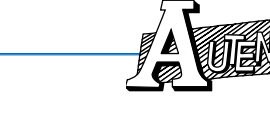

 $\circledR$ 

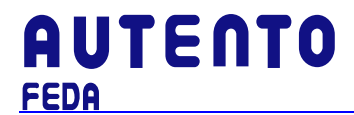

# **PART 8:** 紅外線對照式風扇測試流程

- 1. 設定風扇型型式為 0
- 2. 設定風扇葉片
- 3. 接上風扇
- 4. 表頭將顯示電壓、電流、及轉速
- 5. 接線方式請參考 4.2

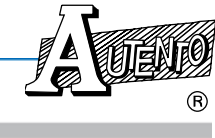

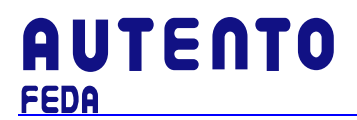

# **PART 9:** 網路通訊設定流程

- 1. 通訊位址設定(Ad): 1~99
- 2. 通訊速度(BA):
	- 1: 2400
	- 2: 4800
	- 3: 9600
	- 4: 19200
- 註: 只適用於選購 RS-232/485 系列使用

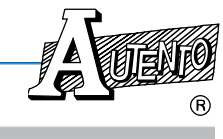

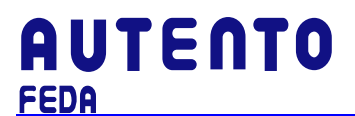

**PART 10:** 風扇測試平台軟體安裝 (此安裝只適用於 AFA5NA-003 機種)

**10.1** 軟體安裝

將AUTENTO FAN TESTER 的安裝光碟放入光碟機後,會自行起動安裝程序,並出現安裝選單(如 下圖)。

如果安裝選單沒有出現,則開啓檔案總管,到光碟機下開啓目錄 SETUP, 執行 Install.exe。

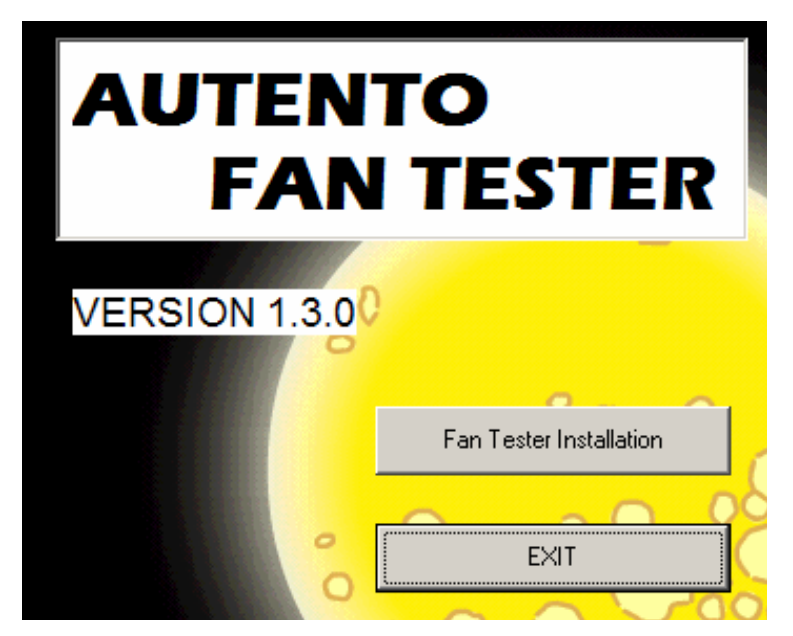

## **10.2** 安裝天弘儀電**USB TO RS-485**轉換器驅動程式

無此設備的使用者,請略過。

將天弘儀電USB TO RS485 轉換器插入USB 埠中, Windows 系統會自動搜尋驅動程式, 如果找 不到,將會提示安裝驅動程式。

天弘儀電USB TO RS485 轉換器驅動程式存放在光碟中的AUTENTO USB to RS485 Driver 目錄下。

### **10.3** 安裝天弘儀電風扇測試平台

用滑鼠點選FAN TESTER Installation 安裝風扇測試器軟體。出現安裝精靈後,請依照說明安裝。

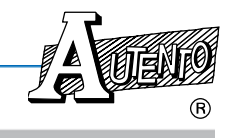

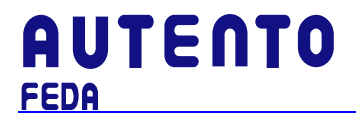

# **PART 11: MODBUS RTU** 通訊格式

### **11.1 Modbus Driver** 函式說明

# **11.1.1** 安裝目錄說明

執行 setup.exe, 按指示安裝好軟體後, 所有驅動程式函式庫存於目錄 ...\Program Files\AUTENTO 下, 分別為

\AUTENTO\Driver\VC Visual C++ function library \AUTENTO\Driver\VB Visual Basic function library \AUTENTO\Driver\BC Borland C++ Builder function library

### **11.1.2** 驅動程式函式說明

要實現具有Modbus控制器功能,須提供函式庫供使用者能方便正確地控制天弘的各類 儀器,所具備的函式分述如下:

- 1. Initiate RS232 serial port int InitComPort(int COMPort,long baudRate,int parity,int dataBits,int stopBits,double timeoutSeconds);
- 2. Close RS232 serial port int CloseComPort(void);
- 3. Read integer from Modbus register**s** int ReadHoldReg\_int(unsigned short address, unsigned short start, unsigned short \*data);
- 4. Write an integer into a single Modbus register int WtSingleReg\_int(unsigned short address, unsigned short start, unsigned short data) ;
- 5. Read the long integer from Modbus registers int ReadHoldReg\_long(unsigned short address,unsigned short start,long \*data);
- 6. Write the long integer into mulitiple Modbus registers int WtMultiReg\_long(unsigned short address, unsigned short start, long data);

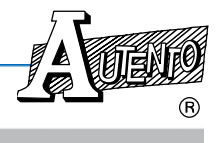

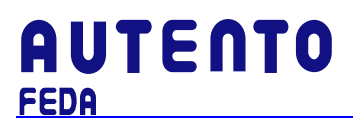

# **11.1.3 InitComPort**

int InitComPort(int COMPort, long baudRate, int parity, int dataBits, int stopBits, double timeoutSeconds);

#### 功用 : 初始化RS232序列埠

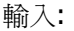

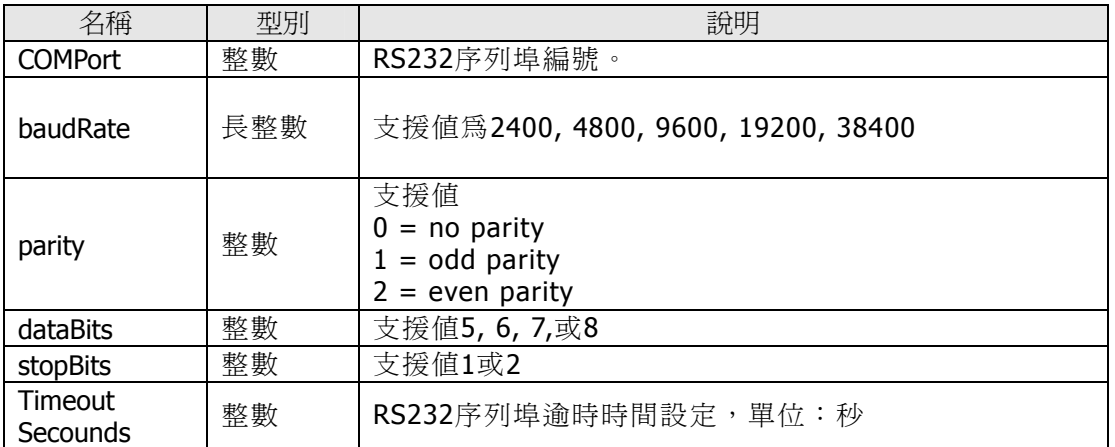

#### 傳回值:

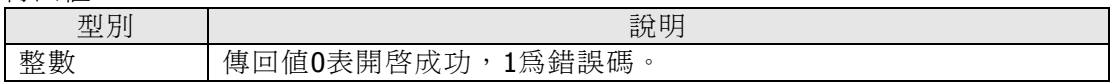

### **11.1.4 CloseComPort**

int CloseComPort(void);

功用 : 關閉RS232序列埠

傳回值:

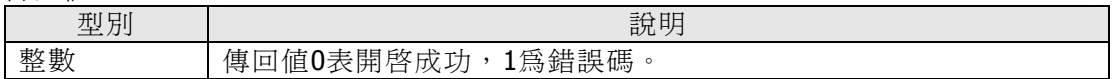

### **11.1.5 ReadHoldReg\_int**

int ReadHoldReg\_int(unsigned short address, unsigned short start, unsigned short \*data);

功用 : 從Modbus參數資料表中讀取一整數(integer)值

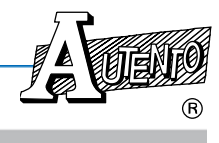

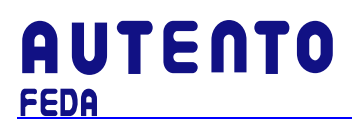

輸入:

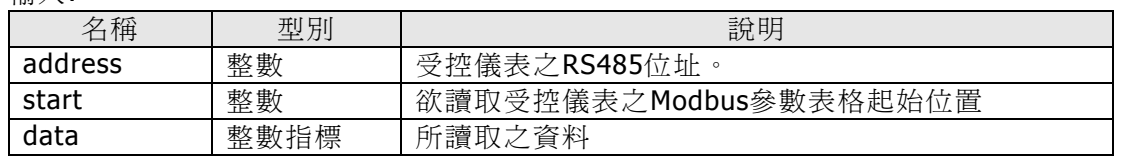

傳回值:

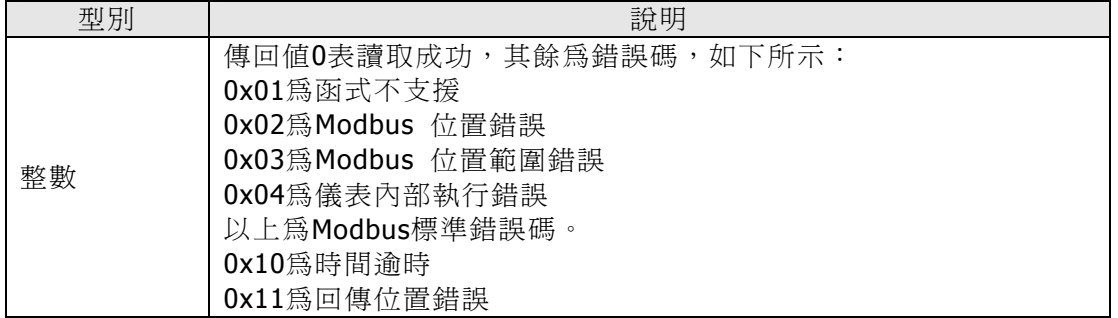

# **11.1.6 WtSingleReg\_int**

int WtSingleReg\_int(unsigned short address,unsigned short start,unsigned short data) ;

功用 : 寫入一整數(integer) 值於Modbus參數資料表中

輸入:

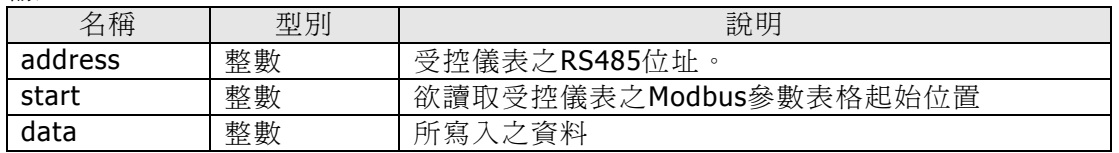

傳回值:

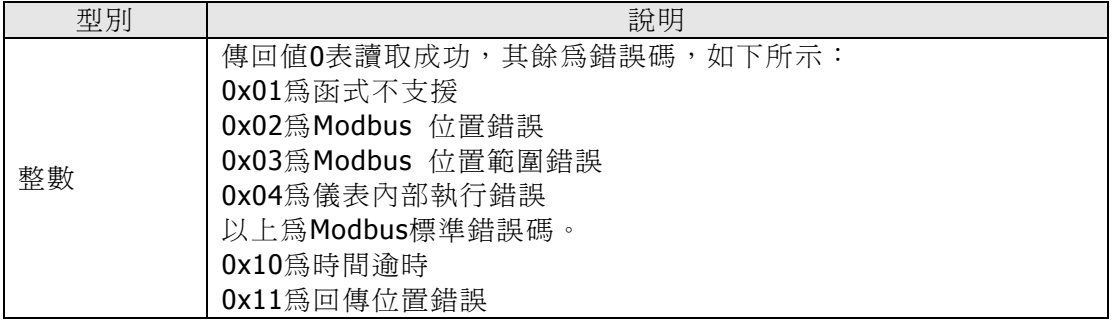

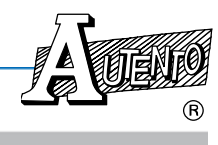

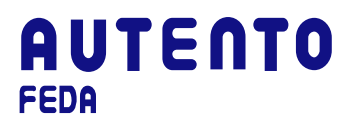

# **11.1.7 ReadHoldReg\_long**

int ReadHoldReg\_long(unsigned short address,unsigned short start,long \*data);

功用 : 從Modbus參數資料表中讀取一長整數(long)值

輸入:

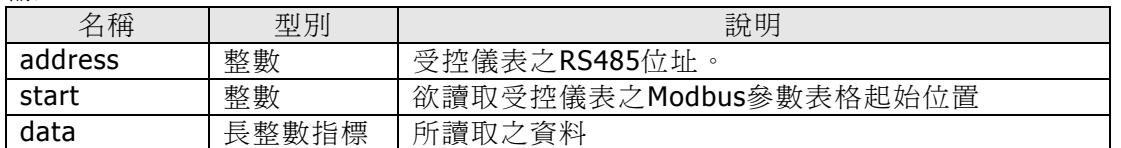

傳回值:

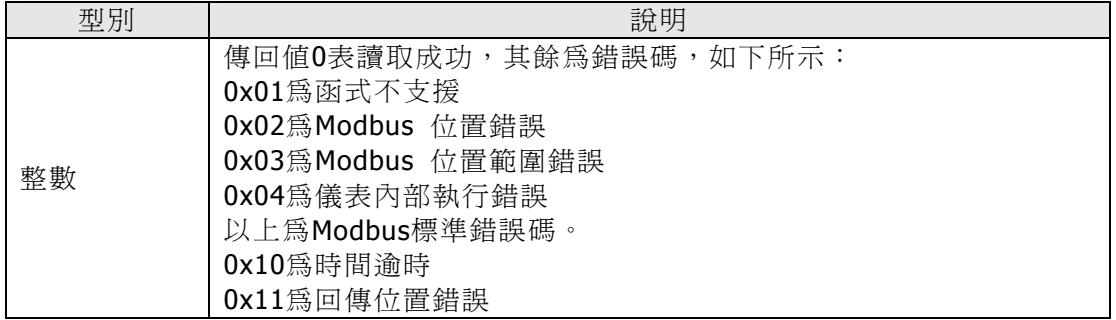

# **11.1.8 WtMultiReg\_long**

int WtMultiReg\_long(unsigned short address,unsigned short start,long data);

功用 : 寫入一長整數(long) 值於Modbus參數資料表中

輸入:

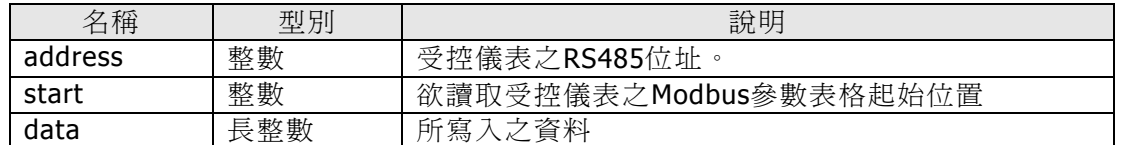

傳回值:

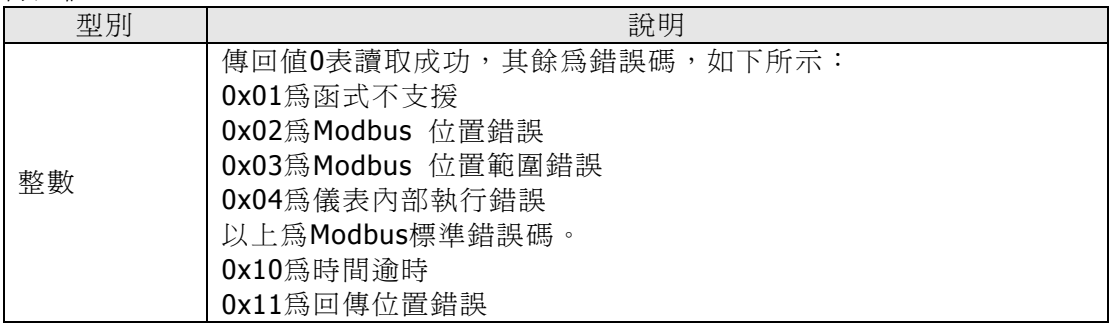

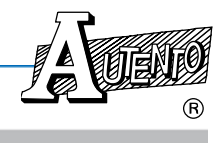

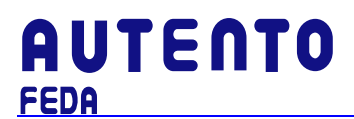

# **11.1.9** 範例說明

```
#include "modbusdrv.h" 
#define M_ID 0
int RS232Error; 
unsigned short IDCode; 
// Init COM2,9600 baud rate, no parity ,8 bits, 1 stop bits, 2 sec timeout 
  RS232Error = InitComPort(2,9600,0,8,1,2.0); 
  if (RS232Error) 
      { 
            printf ("RS232 Init Error"); 
             return 0; 
           } 
    //Read ID code 
  rc = ReadHoldReg_int(50,M_ID,&IDCode); 
  if ( !rc ) 
      printf("ID = %d",IDCode); 
  else 
     printf(" Read ID Code error");
. 
. 
. 
. 
CloseComPort();
```
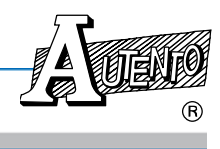

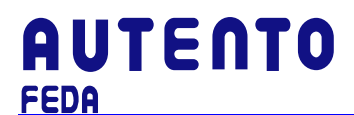

# **11.2 Modbus**通訊協定說明

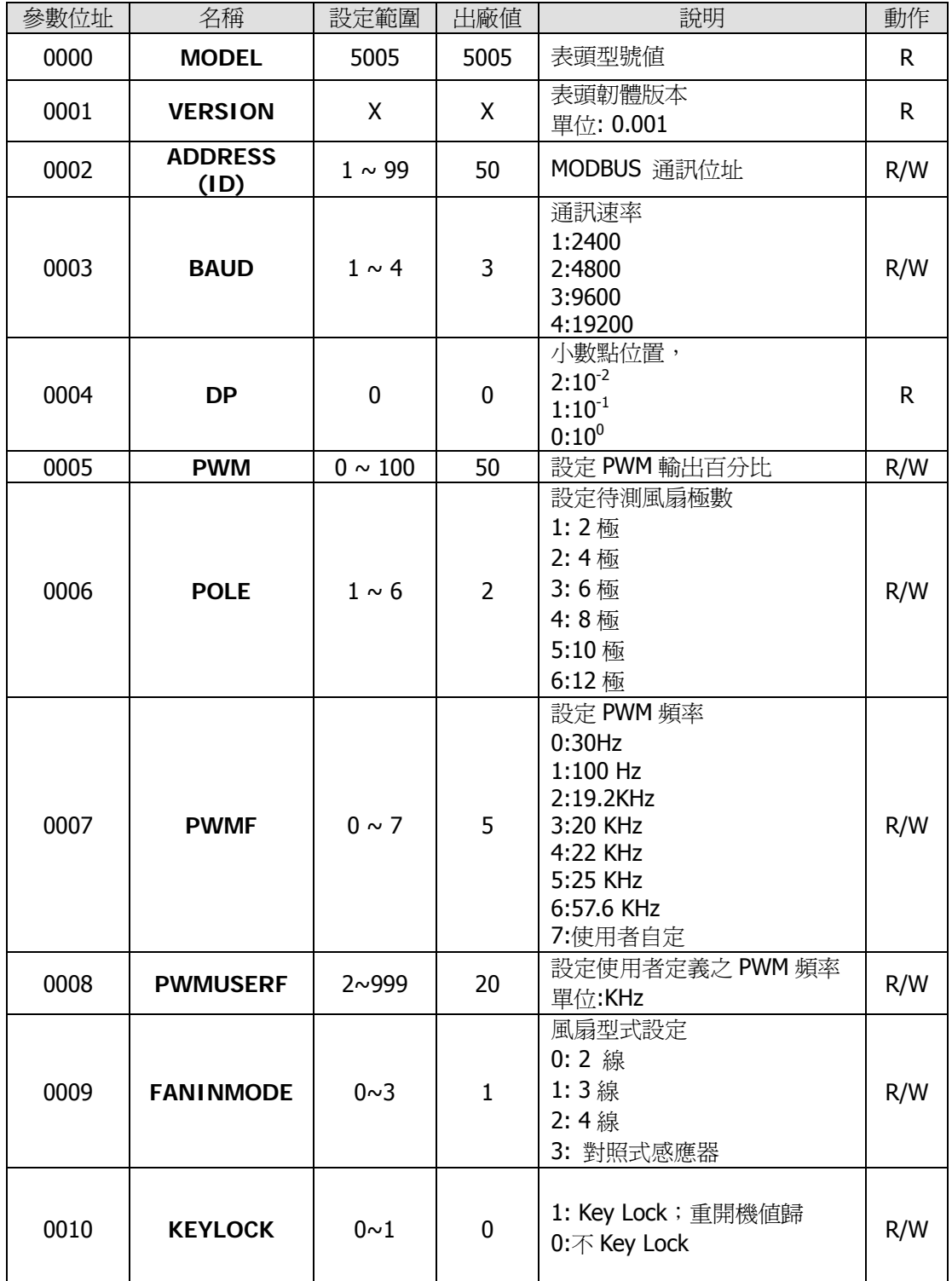

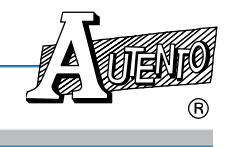

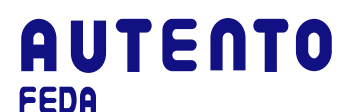

VER: 1.06-C FEDA 多功能直流風扇量測/試驗器使用手冊

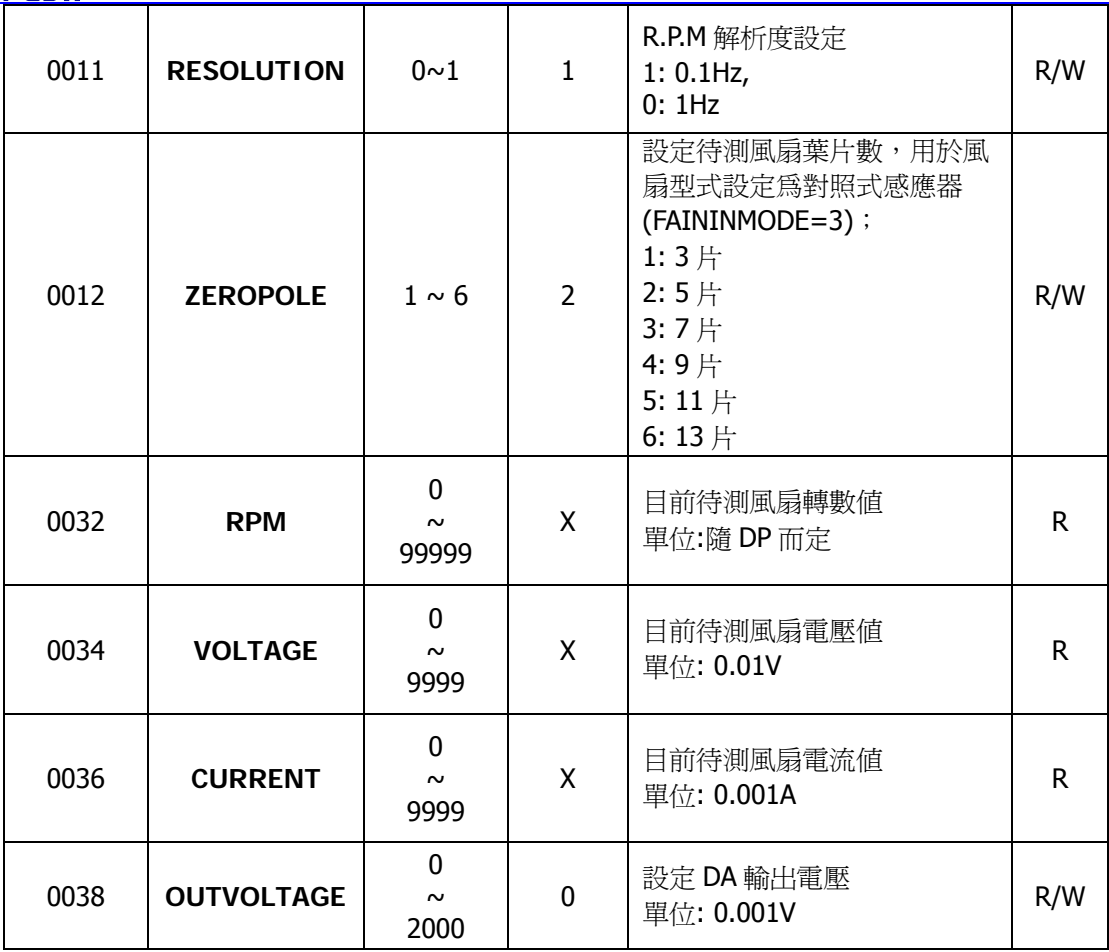

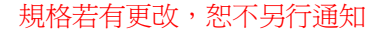

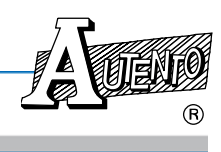

# **APPENDIX**

參數表:

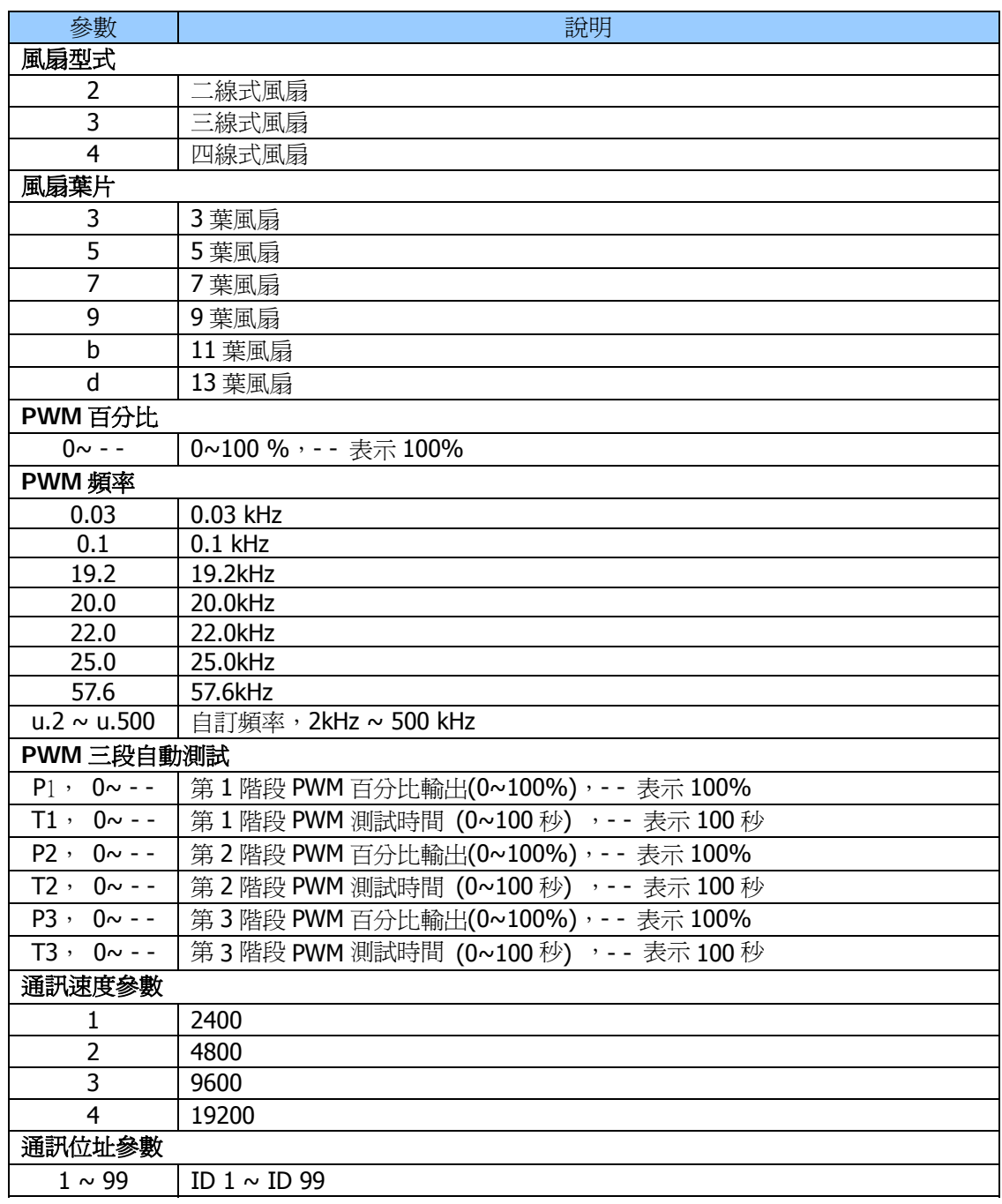

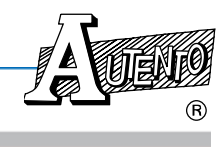